# **ProOuest Direct**

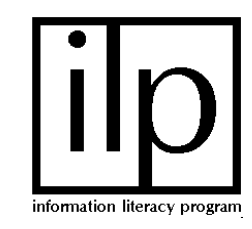

# **What is ProQuest Direct?**

ProQuest Direct (UMI) is a Web-searchable online group of databases that cover a wide spectrum of topics.

The system brings together several important databases into one resource:

- ABI/Inform covers business and management topics—including company histories, competitive intelligence, and product development. It provides article citations, abstracts from over 800 U.S. publications, academic journals, and trade magazines dating back to 1971. Many articles are available full text.
- APS Online (American Periodical Series I, II, III) covers American periodicals from 1741-1900. Full-page PDF images of the periodicals are available using Adobe Acrobat
- Research Library covers a wide range of general and academic topics. It provides articles citations abstracts from over 1600 general and academic periodicals from 1986 to the present. Many articles are available full text.
- ProQuest Newspapers includes indexing of the Courier-Journal from 1988-2001; Wall Street Journal (including much full-text) from 1884-present and the New York Times (including much full-text) 1851-present.

## **How do I get to ProQuest Direct?**

1. Through the web browser, locate the U of L Libraries' Web page at

#### **http://library.louisville.edu/**

2. Click on the **All Databases A-Z** in the

"Articles" Section in the center of the screen. 3. Select "**P"** and scroll down to **ProQuest** 

#### **Direct.**

4. Click on the **ProQuest** Direct link.

## **How do I search ProQuest Direct? Basic Search**

Searching the database can be as simple as typing a keyword or phrase in the Search box and clicking the Search button. If you have several words or phrases, you can combine them using the word "and". For example if you are looking for articles studying the effects of NAFTA on employment, you could type…

## **nafta and employment**

 <click the **Search** button> To improve your results, consider using the truncation symbol "\*" when you search. For example, when you type…

## **nafta and employ**\*

 <click the **Search** button> The asterisk causes the system to look for "employment", "employers", "employees", and so forth.

To replace only 1 letter, use the ? **wom?n** would find both woman and women

#### **Advanced Search**

Using the Advanced Search you can also search specific parts of an article or article citation. For example, to get articles on KERA from the Courier-Journal, you would type **KERA** in the first search box and set the box to the right of the search box) to "Citation and Abstract" or "Citation and Document text." Then you would type **Courier-Journal** in the box below and set the adjoining box to "Publication Title." In the same way, you can search for an author, a company name, words in the title of the article, or a specific date.

## **How do I find only peer-reviewed or scholarly article?**

To find a peer-reviewed or scholarly article, simply click in the check box that is located on both the basic and advanced search screens that says Limit results to: "scholarly journals, including peerreviewed." This box is located under the search boxes.

## **How do I limit by date?**

Under the search box, there is a Date Range limit box. It includes choices such as "Last 7 days" or specific dates and date ranges. For date ranges, dates can be included in a wide variety of formats including mm/dd/yyyy or dd/mm/yyyy with slashes, commas, hyphens, or spaces separating the date elements.

#### Please note:

A listing of ProQuest's **subject headings and classification codes** is available by clicking on the "Topic Guide" button and then clicking the "Browse Subject Directory Link". This documentation can help you identify terms and concepts that may improve your search results.

## **Can I browse the table of contents of articles from a particular publication?**

**Yes**. Click on the **Publication Search tab** at the top of the screen. Type in the title of the periodical (journal, magazine or newspaper), and then select the issue or date you want to browse.

## **How do I display the articles I find?**

Click on the title (underlined and highlighted in blue) of the article you wish to display. Under each title, you will see a table indicating whether full text is available. You can also click on the icons to display articles.

### **What can I do with the articles I display?**

- ♦ **Print**: Click on the **Print Article** button in the top left of the screen and follow the instructions to print from your web browser. (Note: If you are printing a marked list, you must display each article separately.)
- ♦ **E-mail**: Click on the **Email Article** button and type your e-mail address in the box provided. (Note: You only need to e-mail the marked list, not each article separately.)
- ♦ **Save to disk**: Click on the **Print Article** button and follow the instructions for saving to the a: drive from the "File" menu. When naming your file, make sure you end it with the extension  $"$ .txt."

## **How can I export my citations to citation management software?**

You can export citations from ProQuest Direct into EndNote, ProCite, Reference Manager, RefWorks, or as an ASCII text file. Click on the "Marked List" choice. Click on the tab labeled Documents and Bibliography. Click on Export. Make a selection.

## **What can I do if I have questions or problems?**

- ♦ For more information on searching ProQuest Direct, use the online **Help Guide** or ask a reference librarian.
- ♦ Contact a reference librarian at one of the six UofL Libraries: Ekstrom Library (852-6747); Health Sciences Library (852-5771); Kersey Library (Speed School, 852-6297); Music Library (852-5659); Art Library (852-6741); and the Law Library (852-6393).

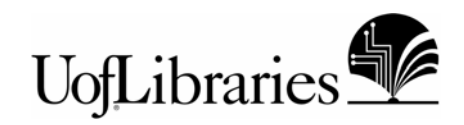